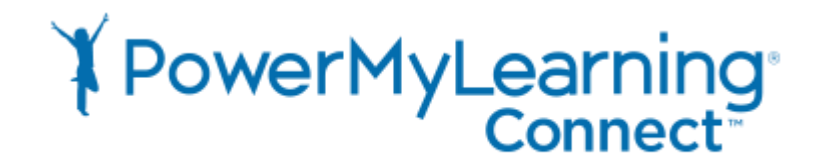

# **Optimizing Google Chrome for PowerMyLearning Connect**

### **Update Browser**

To update your Chrome browser to the most up-to-date version, follow the steps below.

- 1. On the upper right side of the browser, look at the  $\frac{1}{2}$  icon to see if the dots are green, orange, or red. If this icon is any of these colors, your browser is out of date.
- 2. Click on the **i** icon to open the "more" menu and select **Update Google Chrome**.

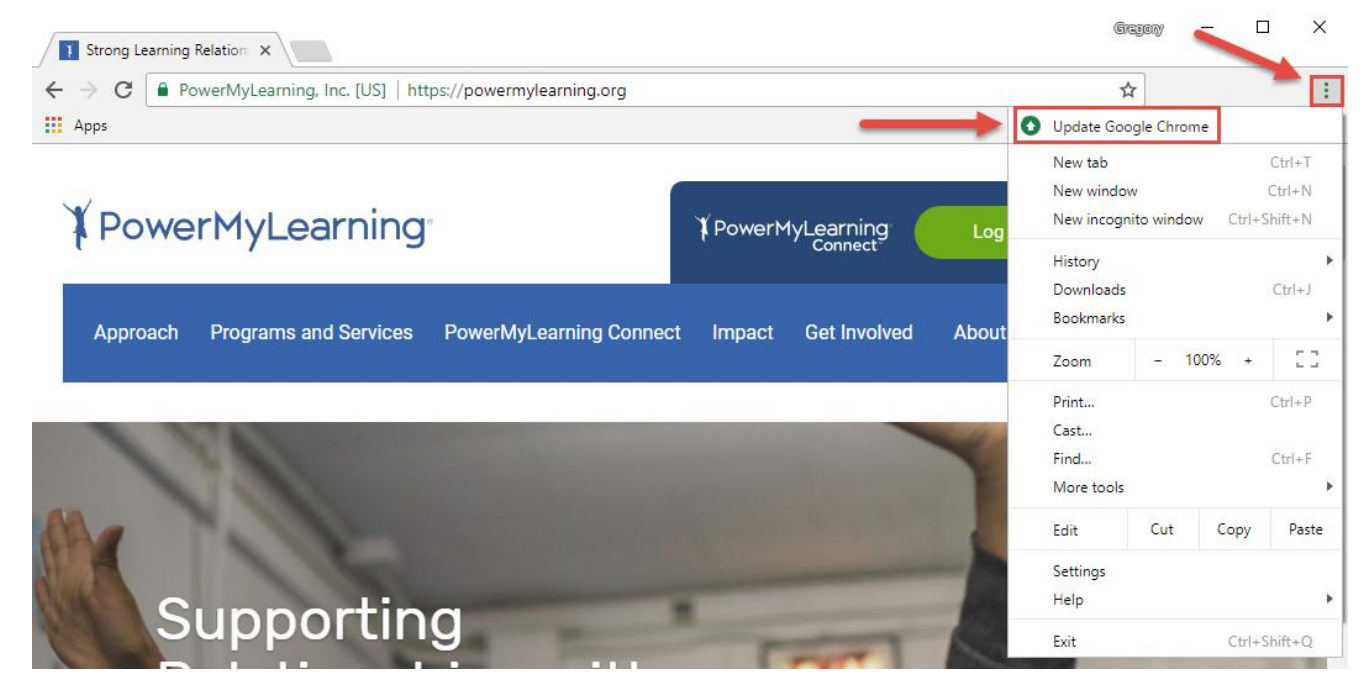

### **Update Flash**

To make sure Chrome has the most recent version of **Adobe Flash** installed, follow the steps below.

- 1. Type *chrome://components* into the URL bar at the top of your browser and press the **Enter** key.
- 2. In the list of components, locate **Adobe Flash Player** and click the **Check for update** button.

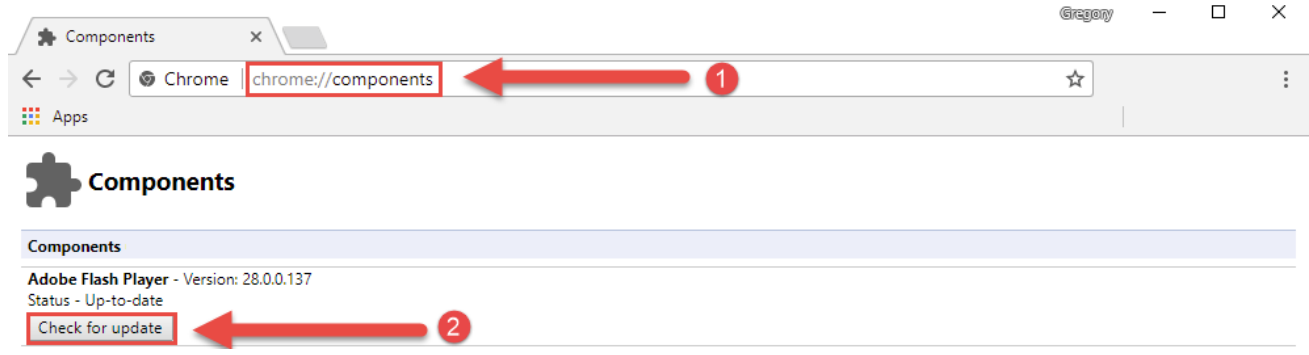

- 3. The update will start automatically. Once finished the button will read **Status – Component updated**.
- 4. Close all Chrome windows and restart the browser to complete this process.
- 5. If this does not work, go to<https://get.adobe.com/flashplayer/> to re-install the most recent version.

#### *\*Please restart your browser after any changes made.\**

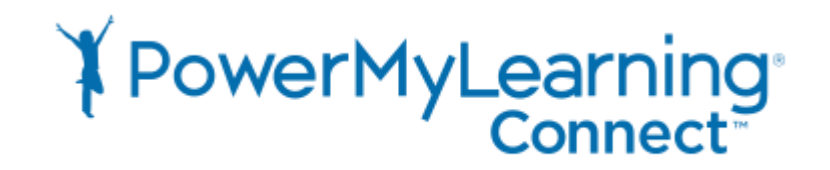

# **Allow Flash**

To make sure Chrome is allowing **Flash** to run for activities in PowerMyLearning Connect, follow the instructions below.

- 1. Go to our homepage (*[https://powermylearning.org](https://powermylearning.org/)*) and click on the green lock icon **le** located on the far left side of the browser's URL bar.
- 2. Click on the **Flash** menu options and select **Always allow on this site**.
- 3. If the **Flash** option is not available in the dropdown menu, click on the **Site settings** link.

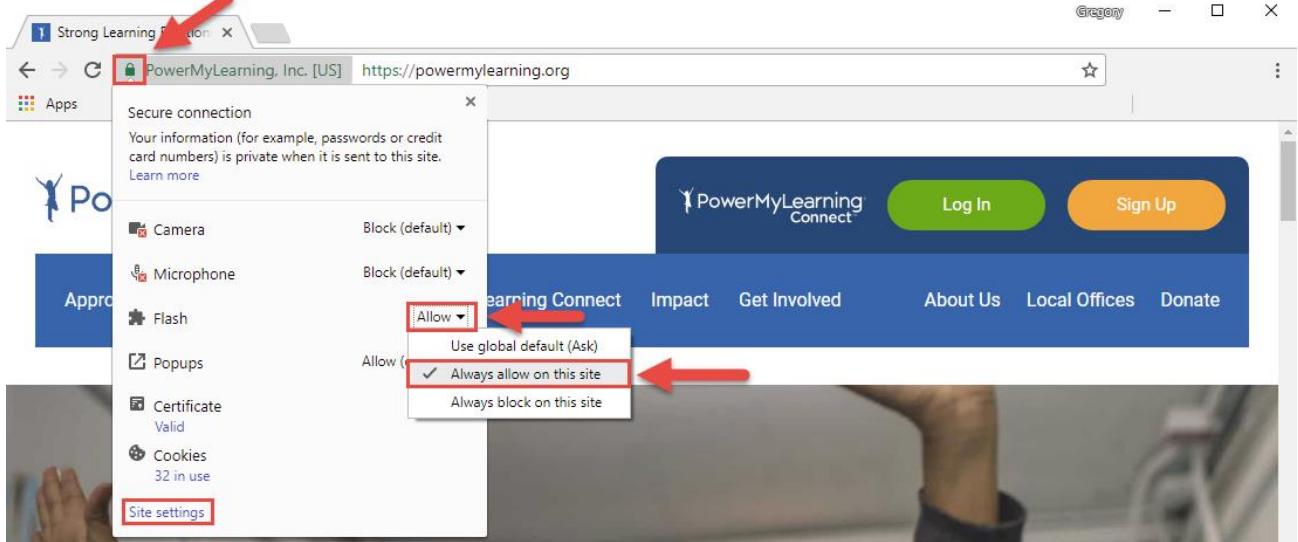

4. The **Settings** page will open in a new tab. Here you can locate the **Flash** options.

## **Allow Pop-ups**

To make sure Chrome is allowing popups from PowerMyLearning Connect, follow the instructions below.

- 1. Go to our homepage (*[https://powermylearning.org](https://powermylearning.org/)*) and click on the green lock icon **lean** located on the far left side of the browser's URL bar.
- 2. Click on the **Popups** menu options and select **Always allow on this site**.
- 3. If the **Popups** option is not available in the dropdown menu, click on the **Site settings** link.

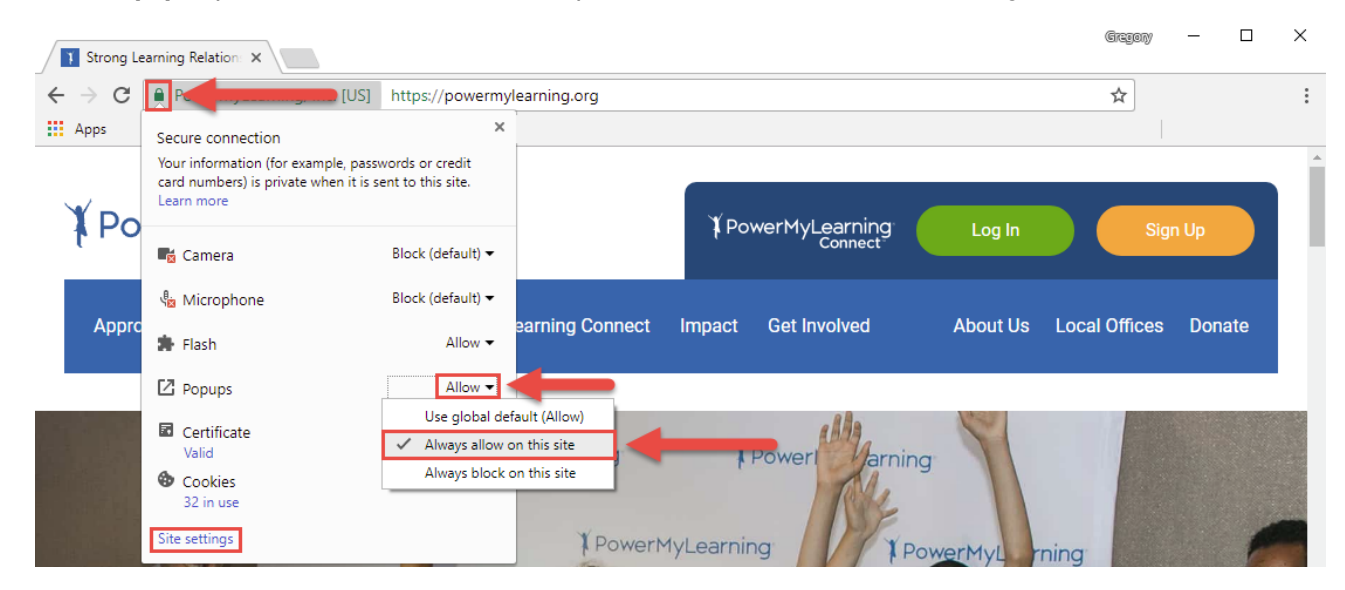

4. The **Settings** page will open in a new tab. Here you can locate the **Popups** options.

*\*Please restart your browser after any changes made.\**